МИНОБРНАУКИ РОССИИ Федеральное государственное бюджетное образовательное учреждение высшего образования 0b817ca911e6668abb13a5d426d39e5f1c11eabbf73e943df4a4851fda56d089<br>- Посударственный университет» (ЮЗГУ) Документ подписан простой электронной подписью Информация о владельце: ФИО: Локтионова Оксана Геннадьевна Должность: проректор по учебной работе Дата подписания: 15.06.2023 10:11:51 Уникальный программный ключ:

Кафедра программной инженерии

УТВЕРЖДАЮ Проректор по учебной работе О.Г. Локтионова  $\frac{dS}{d\delta}$  10 2022 г.

## **ИНФОРМАЦИОННЫЕ СИСТЕМЫ ПРАВООХРАНИТЕЛЬНЫХ ОРГАНОВ**

Методические указания для выполнения практических заданий для студентов направления подготовки 09.03.03 Прикладная информатика

УДК 004 Составитель А.С. Сизов

#### Рецензент Кандидат технических наук, Киселев А.В.

Информационные системы правоохранительных органов: методические указания для выполнения практических заданий для студентов направления подготовки 09.03.03 Прикладная информатика/ Юго-Зап. гос. ун-т; сост А.С. Сизов, Курск, 2022. 34 с.

Содержат методические указания для выполнения практических заданий.

Методические указания по структуре, содержанию и стилю изложения материала соответствуют методическим и научным требования, предъявляемым к учебным и методическим пособиям.

Предназначены для студентов направления подготовки 09.03.03 Прикладная информатика.

#### Текст печатается в авторской редакции

Подписано в печать Формат 60 х 84 1/16. Усл. печ. л. Уч.-изд. л. Тираж 50 экз. Заказ 2142 Бесплатно. Юго-Западный государственный университет. 305040. г. Курск, ул. 50 лет Октября, 94.

# **Лабораторная работа № 1**

# **ИЗУЧЕНИЕ ОСНОВ КОНФИГУРИРОВАНИЯ В СИСТЕМЕ 1С:ПРЕДПРИЯТИЕ 8.2**

Время выполнения - 4 часа.

**ЦЕЛЬ РАБОТЫ:** изучение системы 1С:Предприятие 8.2 - как средства разработки информационных систем для автоматизации различных видов деятельности предприятий.

## **ЗАДАЧИ РАБОТЫ**

1. Изучить основные возможности системы 1C Предприятие 8.2.

2. Изучить методы и приемы работы в конфигураторе системы.

3. Научиться создавать информационные базы на примере кадрового учета.

# **ПЕРЕЧЕНЬ ОБЕСПЕЧИВАЮЩИХ СРЕДСТВ**

- 1. ПК.
- 2. Система 1C Предприятие 8.2.
- 3. Учебно-методическая литература.
- 4. Задания для самостоятельного выполнения.

# **ЗАДАНИЕ**

1. Изучить теоретический материал по данной теме.

2. Следуя методическим указаниям, согласно своему варианту задания, создать информационную базу (ИВ) «Учебная 1» на платформе 1C Предприятие 8.2, которая позволит вести кадровый учет малого предприятия (принимать на работу и увольнять сотрудников с помощью соответствующих документов).

3. В созданную ИБ добавить самостоятельно справочники и документы в соответствии с задачами автоматизации конкретного предприятия (согласно своему варианту задания).

## **ТЕХНОЛОГИЯ ВЫПОЛНЕНИЯ РАБОТЫ**

Система 1C Предприятие может работать с несколькими базами данных (БД) на одном компьютере. Например, в одной базе ведется кадровый учет, в другой базе - учет товаров, в третьей - бухгалтерский учет.

Каждая конфигурация (ИБ) должна храниться в отдельном каталоге (папке).

Для начала работы необходимо выбрать тему для решения конкретных задач автоматизации (например, ИБ для автоматизации учетной деятельности строительной компании, аптеки, школы, больницы, магазина, производственного предприятия, кафе, спорткомплекса, пекарни или др.), тему согласовать с преподавателем.

Для хранения ИБ создать новую папку в папке «Мои документы» и присвоить ей уникальное имя, например, «БД Учебная Иванова И.И.».

Затем следует запустить систему 1C Предприятие 8.2. Откроется окно списка информационных баз как показано на рис. 1.1.

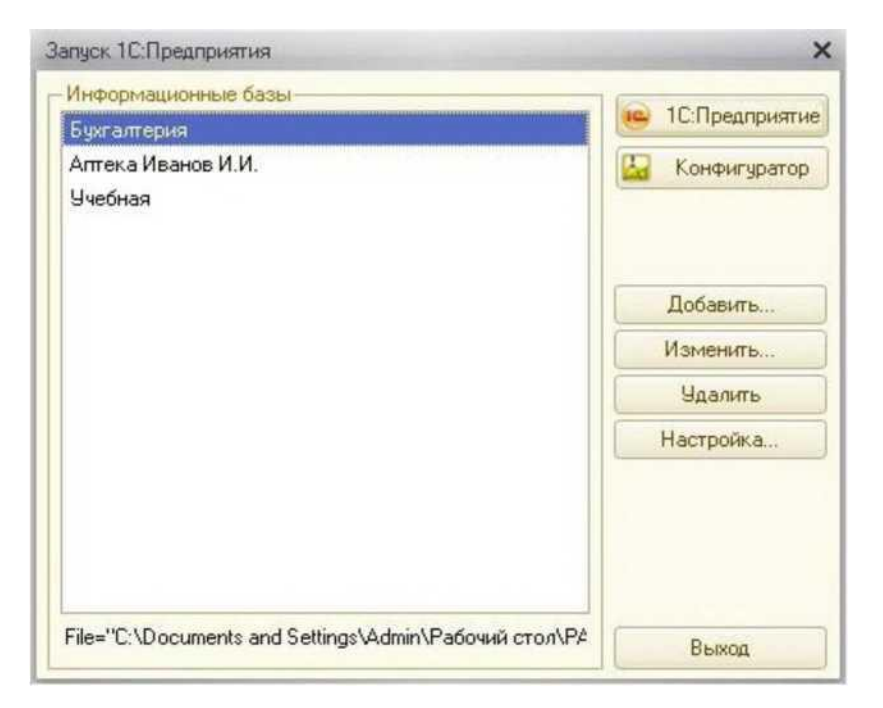

Рис. 1.1. Окно запуска системы

Чтобы добавить новую ИБ, необходимо нажать кнопки: Добавить / Создание новой информационной базы/ Далее/ Создание информационной базы без конфигурации для разработки новой конфигурации или загрузки выгруженной ранее информационной базы/ Далее.

На следующем шаге требуется указать имя создаваемой ИБ, как оно будет отображаться в списке, например, «Кадровый учет Петрова Н. С.» или «Кафе "Меркурий"». Имя базы может быть произвольным, от него ничего не зависит. Далее нужно выбрать путь к папке, в которой будет храниться БД. Затем нажать кнопку «Готово» и новая база добавится в список информационных баз. При желании можно поменять путь конфигурации или изменить ее имя с помощью кнопки «Изменить», либо удалить базу из списка кнопкой «Удалить».

Теперь переходим в режим конфигуратора нажатием кнопки «Конфигуратор».

В режиме конфигурирования будет проходить основная работа разработчика новой информационной структуры для автоматизации деятельности конкретного предприятия.

Разрабатывать конфигурацию можно в двух режимах запуска системы: **в режиме управляемого приложения** и **в режиме обычного приложения.**

Для начала освоим режим обычного приложения. Чтобы перейти в этот режим следует открыть дерево конфигурации, нажав «Конфигурация» - «Открыть конфигурацию». В открывшемся дереве системы нажать правой кнопкой мыши на строке «Конфигурация» и перейти в подменю «Свойства» либо нажать Alt+Enter. Затем в свойствах выбрать основной режим запуска - «Обычное приложение» (рис. 1.2) и закрыть окно.

Обычный интерфейс пользователям и разработчикам 1C хорошо знаком, он существует со времени выхода платформы «1С:Предприятие 8.0». Основные особенности обычного интерфейса это:

наличие главного меню;

- неизменность главного меню для всех пользователей независимо от их прав доступа и каких-либо настроек;

- для разных пользователей можно создавать разные интерфейсы.

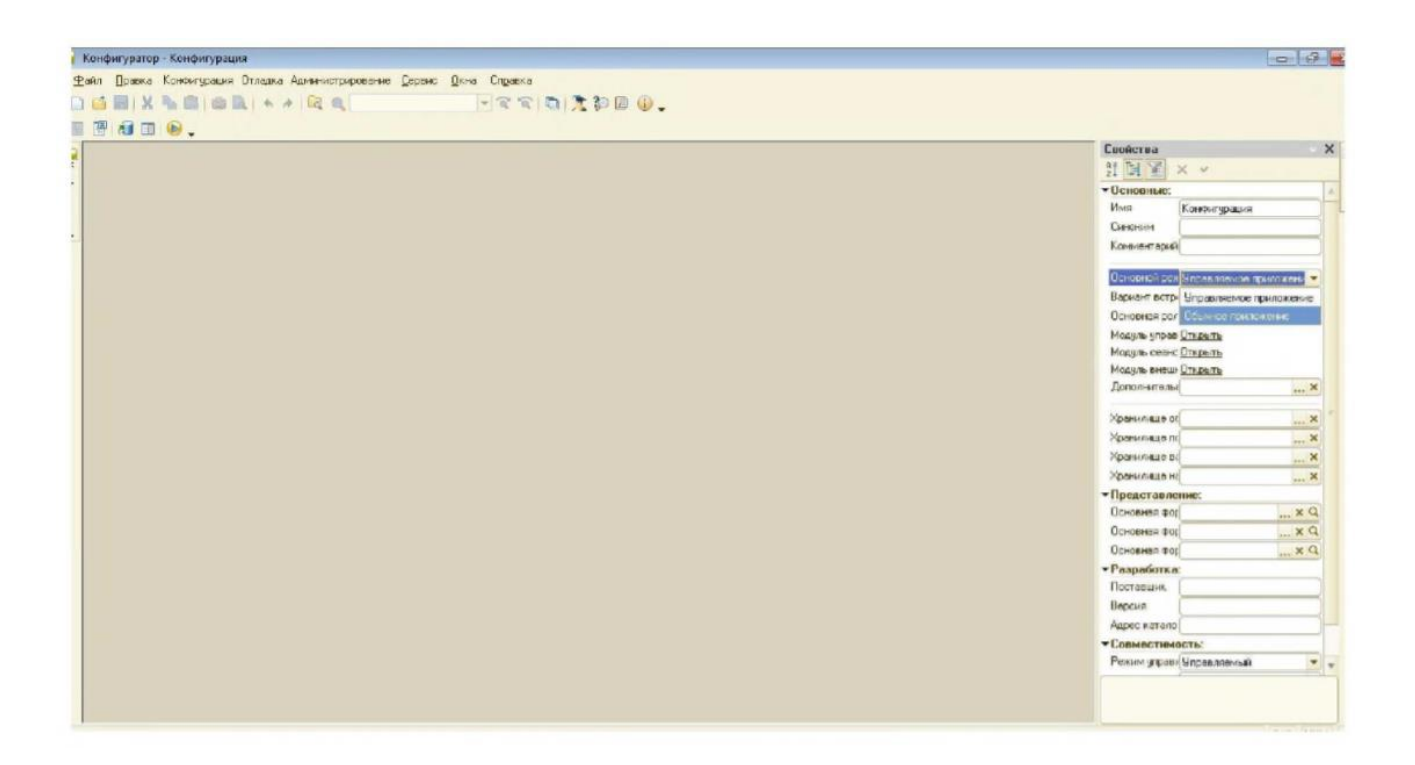

Рис. 1.2. Редактирование свойств конфигурации

Чтобы создать определенный объект конфигурации, например, справочник, необходимо установить курсор на строку «Справочники» в дереве конфигурации, щелкнуть правой кнопкой мыши и выбрать «Добавить». При этом откроется окно конструктора справочников.

Создадим справочник «Должности», для этого необходимо во вкладке «Основные» ввести имя «Должности». Реквизитов создавать не нужно, будет достаточно встроенных. Закрыть справочник.

Далее требуется создать справочник «ОснованияУвольнения». При этом на вкладке «Данные» задать длину наименования 50. Закрыть справочник.

Следует отметить, что в идентификаторах объектов, а также в названиях переменных не может быть пробелов, но могут быть цифры и знак подчеркивания.

Сохранить конфигурацию информационной базы можно нажатием клавиши «F7» или соответствующей кнопки на панели инструментов (Обновить конфигурацию информационной базы). При этом появится окно, предупреждающее о корректности выполняемой операции, в котором необходимо нажать кнопку «Принять», после чего программа приступит к реорганизации информационной базы.

Чтобы заполнить информацией созданные справочники, необходимо перейти в пользовательский режим «1С:Предприятие». Это можно сделать с помощью соответствующей кнопки на панели инструментов в режиме конфигурирования системы «Начать отладку» либо нажать на «F5». В режиме пользователя необходимо заполнить справочники: «ОснованияУволь- нения» и «Должности». Просмотреть списки созданных на этапе конфигурирования объектов можно во вкладке «Операции» главной панели инструментов (рис. 1.3).

Добавлять элементы справочника можно либо через пиктограмму «Добавить», либо через меню «Действия».

Необходимо создать несколько должностей в соответствии с вашей темой работы и прописать причины увольнения сотрудников в справочнике «ОснованияУвольнения».

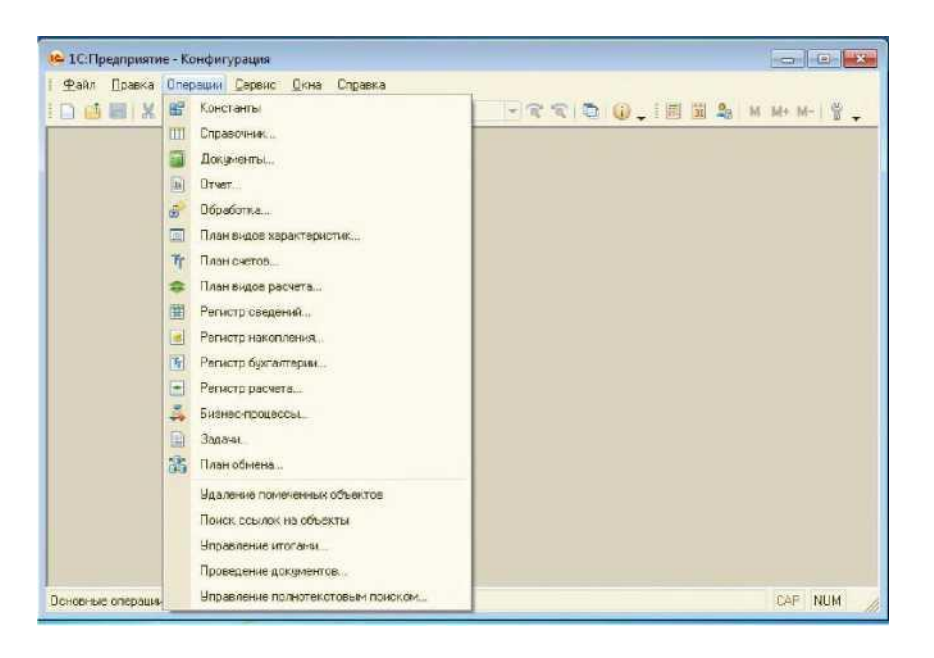

Рис. 1.3. Работа в пользовательском режиме

После заполнения справочников, нужно вернуться в режим конфигурирования и продолжить создание новых объектов.

Создадим иерархический справочник «Сотрудники». Для этого необходимо выбрать вкладку «Иерархия», поставить галочку «Иерархический справочник», количество уровней поставить 2.

Затем выбрать вкладку «Данные», длину поставить 50.

Создать четыре реквизита для данного справочника: «Должность» (тип - строка, длина 25), «Оклад» (тип - число, не отрицательное, 2 знака после десятичной запятой), «ДатаПриема» (тип - дата), и «ДатаУвольне-ния» (тип лата).

Чтобы в справочнике «Сотрудники» уволенные и работающие были разнесены по разным группам, нужно прописать определенный программный код на встроенном языке 1С.

Кликнув правой кнопкой мыши в окне конфигурации на строке «Конфигурация», выбрать: «Открыть модуль обычного приложения» (рис. 1.4).

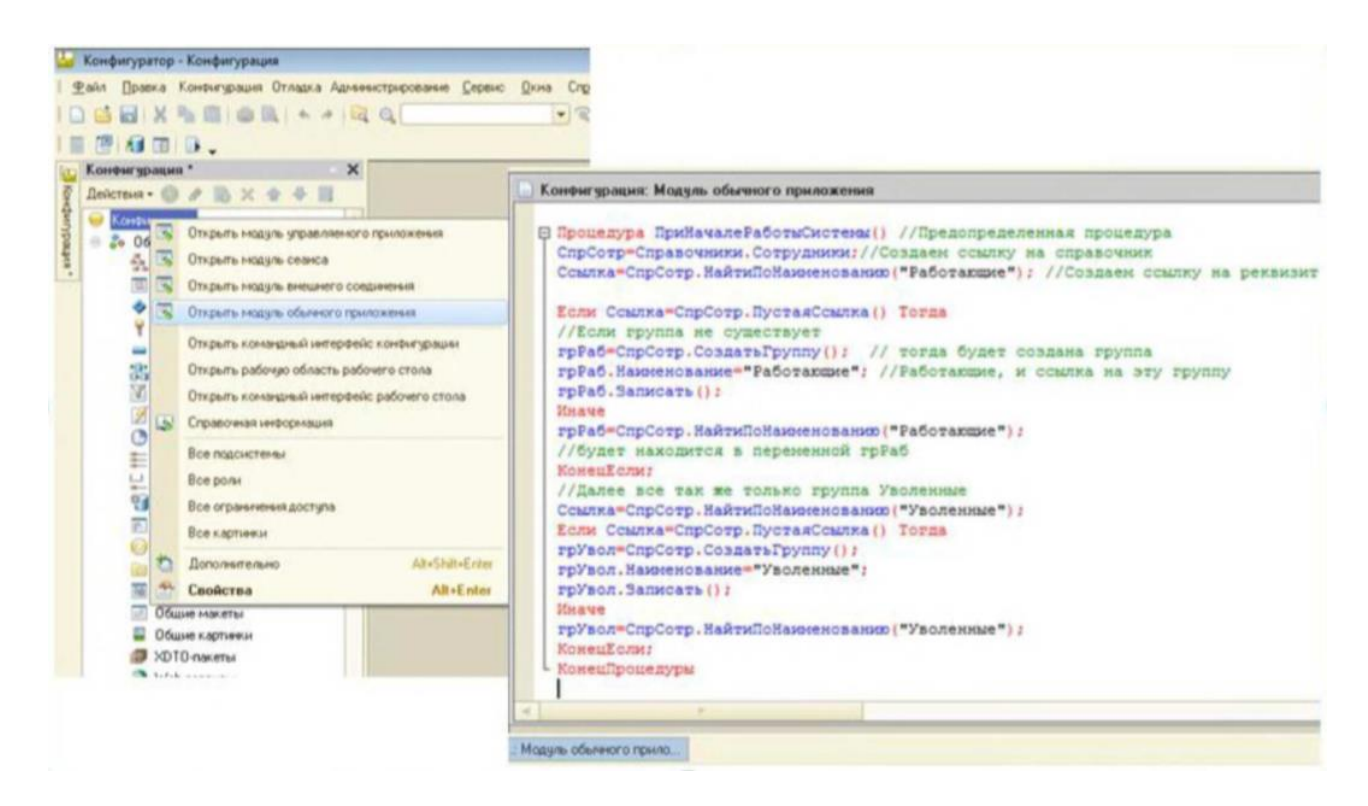

Рис. 1.4. Модуль обычного приложения

В модуль следует записать следующий программный код:

Перем грРаб Экспорт; //Переменные для обращения Перем грУвол Экспорт; ff к группам справочника "Сотрудники"

Процедура ПриНачалеРаботыСистемы() //Предопределенная процедура СпрСотр=Справочники.Сотрудники;//Создаем ссылку на справочник Ссылка=СпрСотр.НайтиПоНашченованию ("Работающие "); //Создаем ссылку на реквизит

```
Если Ссылка=СпрСотр.Пуcm аяСсылка() Тогда //Если группа 
    не существует
    грРаб=СпрСотр.СоздатьГруппу(); //тогда будет создана группа грРаб. Ham ten
    ование="Работающие"; //Работающие, и ссылка на эту группу грРаб. 
    Записат ъ ();
    Иначе
    грРаб=СпрСотр.НайтиПоНаименованию ("Работающие ");
    //будет находится в переменной грРаб КонецЕсли;
    //Далее все так же только группа Уволенные
    Ссылка'=СпрСотр.НайтиПоНаименованию("Уволенные ");
    Если Ссылка=СпрСотр.Пу cm аяСсылка() Тогда грУвол=СпрСотр. 
    СоздатьГруппу(); грУвол.Наш1енование="Уволенные гр Увол. Записат ъ ();
    Иначе
    грУвол=СпрСотр.НайтиПоНаименованию ("Уволенные");
    КонецЕсли;
КонецПроцедуры
```
После этого можно закрыть модуль и сохранить конфигурацию. Теперь при загрузке системы программа будет проверять, есть ли в справочнике «Сотрудники» группы: «Работающие» и «Уволенные», если их нет, то программа создаст группы и ссылки на них, если группы имеются, то программа просто создаст на них ссылки (рис. 1.5).

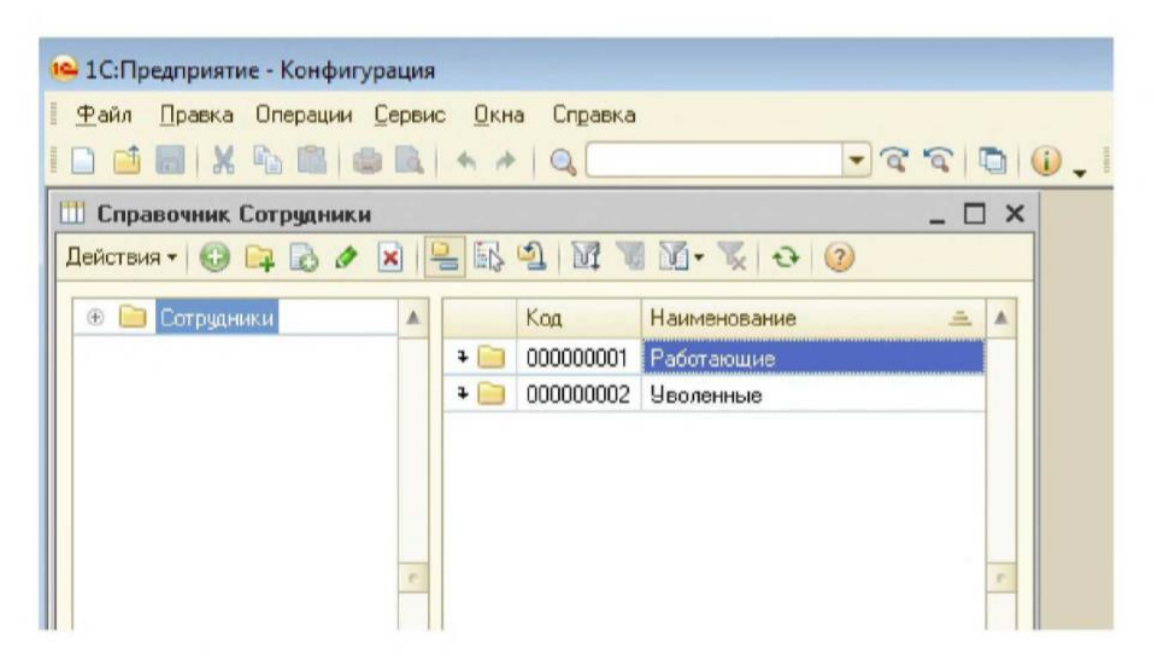

Рис. 1.5. Иерархический справочник «Сотрудники»

Далее следует создать справочник «СведенияОСотрудниках», который будет подчинен справочнику «Сотрудники». На вкладке «Данные» отметить основное представление в виде кода, длину наименования изменить на 0, на вкладке «Формы» очистить строку «Ввод по строке».

Чтобы подчинить данный справочник другому, необходимо на вкладке «Владельцы» добавить в список владельцев справочника: «Справочник.Сотрудники». В данном справочнике будет храниться информация о сотрудниках: год рождения, адрес проживания, пол, семейное положение, ИНН, паспортные данные и т. п. Для этого необходимо создать соответствующие реквизиты и сохранить изменения.

Для заполнения подчиненного справочника необходимо открыть справочник-владелец «Сотрудники», выбрать сотрудника и перейти в подчиненный справочник через кнопку «Перейти» (рис. 1.6).

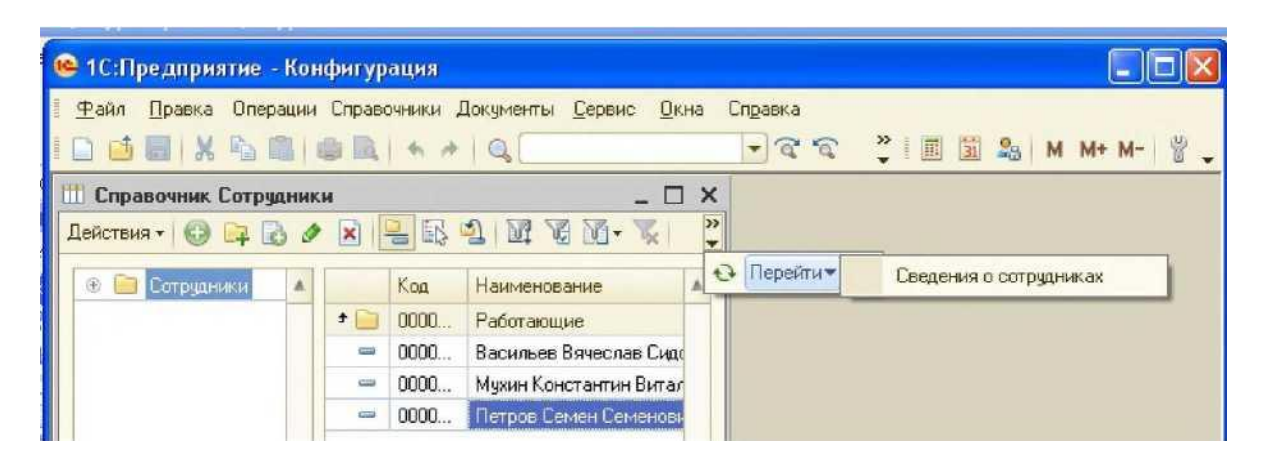

Рис. 1.6. Переход в подчиненный справочник

Для ведения кадрового учета необходимо создать документы: «ПриемНаРаботу» и «Увольнение».

Процесс создания документов аналогичен процессу создания справочников (правой кнопкой мыши кликнуть на элементе метаданных «Документы» и выбрать строку «Добавить»), На вкладке «Основные» следует указать имя «ПриемНаРаботу», на вкладке «Данные» создать следующие реквизиты: «ФИО» (тип - строка, длина 40), «Должность» (тип - СправочникСсылка.Должности), «Оклад» (тип - число, не отрицательное, длина 6, 2 знака после запятой), «ДатаПриема» (тип - дата).

Форму документа можно создать автоматически, а затем отредактировать ее по своему усмотрению.

Далее следует очень важная часть - проведение документа. Для того чтобы документ вносил изменения в ИБ, необходимо прописать специальный программный код на встроенном языке.

Модуль документа находится во вкладке «Прочие» / «Модуль объекта». Откроется окно в котором не будет предопределенной процедуры «ОбработкаПроведения».

Нужно написать там следующий программный код:

#### *Процедура ОбработкаПроведения()*

*СпрСотр=Справочники.Сотрудники.СоздатъЭлемент(); //Создаем новый элемент и ссылку на него СпрСотр.Родитель =грРаб; //Задаем родителя "Работающие " СпрСотр.Наименование=ФИО; //Записываем данные из документа в справочник СпрСотр.Должностъ=Должностъ; СпрСотр. Оклад=Оклад; СпрСотр.ДатаПриема=ДатаПриема; СпрСотр. Записать ();*

### *КонецПроцедуры*

После чего следует закрыть модуль, закрыть документ и сохранить конфигурацию.

Теперь необходимо проверить работу созданного документа в пользовательском режиме 1C Предприятие.

Все создаваемые объекты по умолчанию находятся в меню «Операции», для проверки созданного документа нужно выбрать из списка документ «Прием на работу», заполнить все поля и нажать кнопки «Записать» и «ОК» (рис. 1.7).

Если документ работает корректно, то после процедуры проведения он будет отмечен статусом «Проведен», о чем будет свидетельствовать появившаяся зеленая галочка в начале строки. В результате данной операции принятый по документу сотрудник должен попасть в список работающих сотрудников. Чтобы это проверить, следует открыть справочник «Сотрудники» и убедиться, что принятый нами сотрудник попал в группу «Работающие».

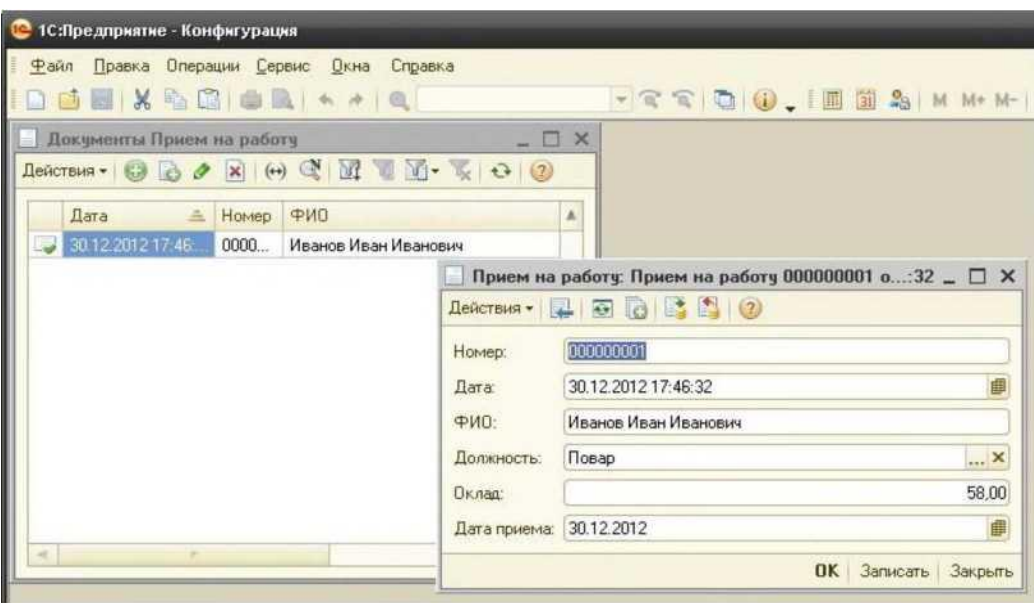

Рис. 1.7. Документ «Прием на работу»

Если при проведении система укажет на ошибки, то необходимо вернуться в режим конфигурирования и исправить ошибки.

Если ошибок нет, то с помощью документа нужно принять на работу несколько сотрудников, для каждого сотрудника заполнить справочник «СведенияОсотрудниках».

Далее по аналогии необходимо создать еще один документ - «Увольнение». Для этого требуется перейти из режима «1С: Предприятие» в режим конфигурирования и открыть конструктор нового документа, на вкладке «Основные» записать название документа - «Увольнение», на вкладке «Данные» создать 3 реквизита: «Сотрудник» (тип - Справочник-Ссылка.Сотрудники), «ОснованияУвольнения» (тип - СправочникСсылка. Основания Увольнения), «Дата Увольнения» (тип - дата).

На вкладке «Прочие» открыть модуль объекта и вписать туда следующий программный код:

#### Процедура ОбработкаПроведения()

СпрСотр=Справочники. Сотрудники; //Создаем ссылку на справочник Сотрудники Ссылка! =СпрСотр.НайтиПоНаименованию(Сотрудник); //Получаем ссылку на элемент справочника Объект  $=C_{cblJKA}$  1 . Получитъ Объект (); //Через ссылку получаем объект справочника

*Объект.Родитель =грУвол; //Меняем родителя у объекта Объект.Дата Увольнения =Дата Увольнения; Объект. Записать();*

#### *КонецПроцедуры*

Затем закрыть модуль, закрыть документ, сохранить конфигурацию. В пользовательском режиме «1С:ГТредприятие» открыть документ «Увольнение», заполнить все поля и нажать кнопки «Записать» и «ОК», документ получит статус проведенного. Теперь остается только проверить, что в справочнике «Сотрудники» уволенный сотрудник был исключен из группы «Работающие» и попал в список группы «Уволенные».

Документы созданы, но для удобной работы с ними необходимо создать журнал «Кадровые». Для этого, в режиме конфигурирования системы, правой кнопкой мыши следует кликнуть на объекте метаданных «Журналы документов», выбрать «Добавить». На вкладке «Основные» ввести имя «Кадровые». На вкладке «Данные» добавить созданные ранее два документа. Закрыть журнал, сохранить конфигурацию. Далее открыть документы и на вкладке «Журналы» поставить галочку напротив созданного нами журнала «Кадровые».

Теперь самое время создать пользователей. В системе 1С:Предприятие 8.2 нельзя завести пользователя с правами администратора, т. е. необходима роль, которая отличается от администратора.

Для создания ролей нужно развернуть вкладку «Общие» в дереве конфигурации и добавить новые роли: «Админ», «Оператор», «Менеджер» и определить им права. Администратору назначить все права, для этого требуется поставить галочки напротив всех созданных объектов конфигурации, а также напротив строки «Устанавливать права для новых объектов» (рис. 1.8).

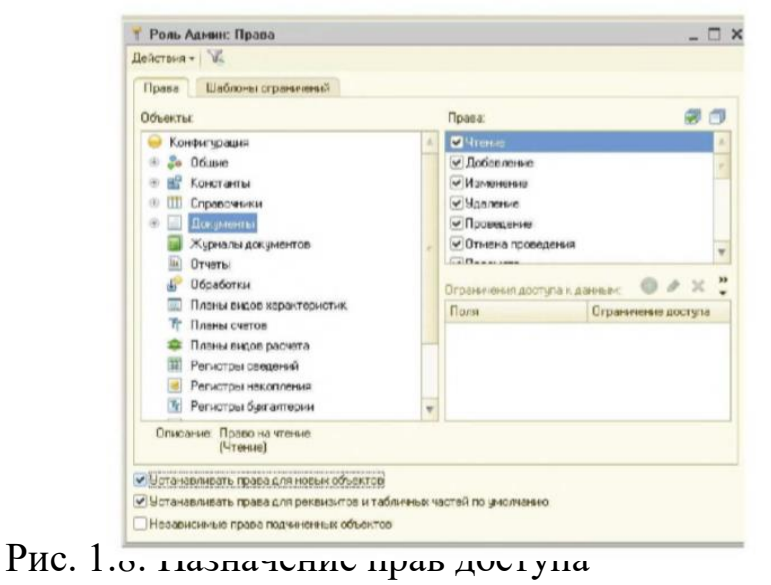

к объектам конфигурации

Роль «Оператор» сделать отличную от «Админ», например, запретить удаление документов.

Далее необходимо создать интерфейс.

Интерфейсы, конечно, можно создавать очень сложные и красивые, но для двух документов в этом нет смысла. Просто можно воспользоваться конструктором, он автоматически построит интерфейс, как показано на рис. 1.9. Они будут включать в себя два документа и четыре справочника.

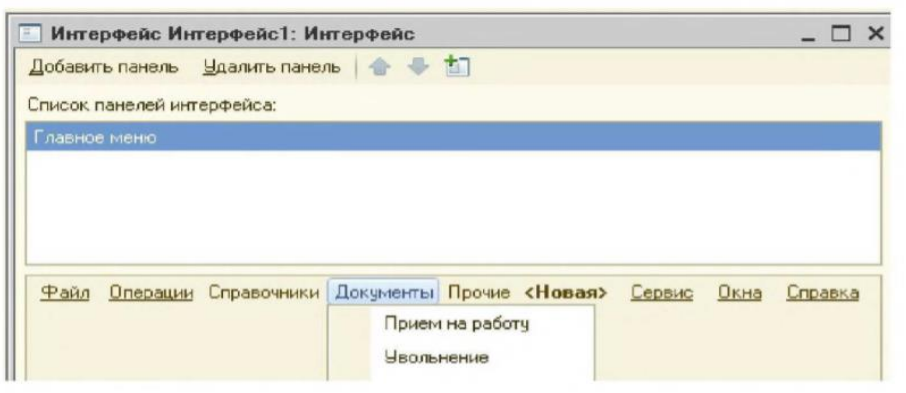

Теперь следует обновить конфигурацию информационной базы нажа-После реорганизации ИБ нужно создать пользователей. Для этого необходимо выбрать

Рис. 1.9. Создание интерфейса

«Администрирование»/ «Пользователи», далее нажать «Добавить». Для каждого пользователя присвоить пароль для входа в систему, на вкладке «Прочие» выбрать роль и интерфейс (рис. 1.10). Далее необходимо создать еще несколько пользователей с урезанными правами. После чего сохранить конфигурацию и проверить ее работу.

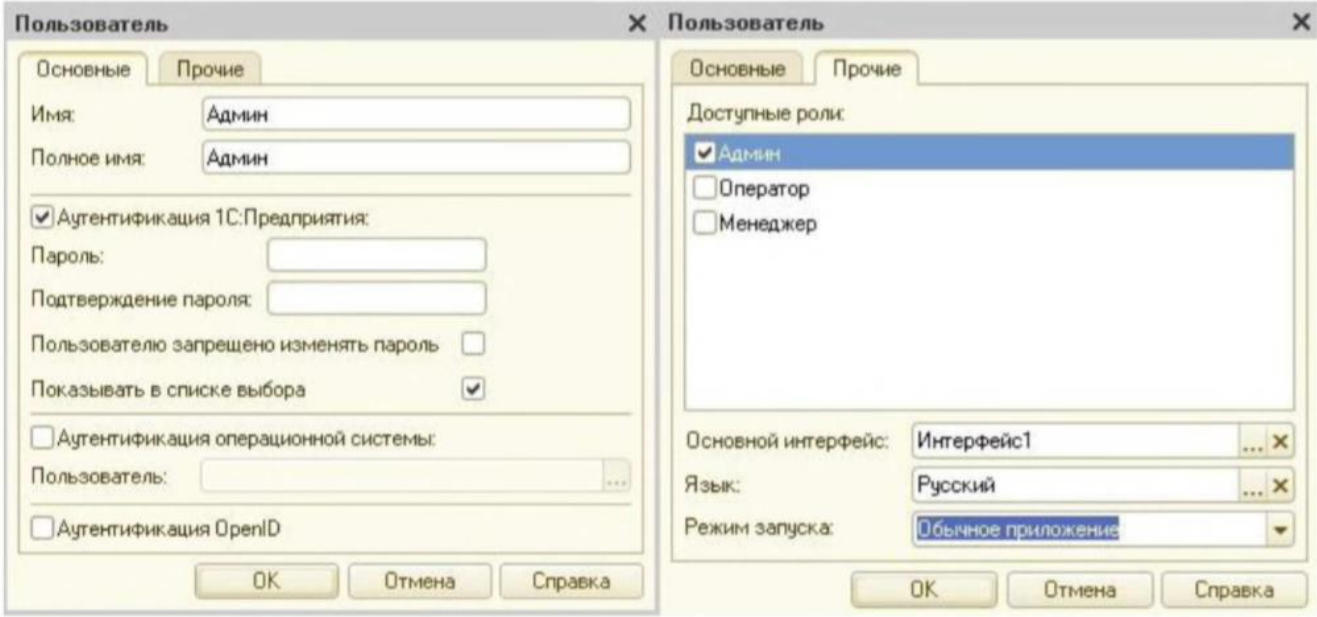

Рис. 1.10. Создание пользователей

На основании полученных знаний самостоятельно создать несколько справочников и документов согласно своей теме работы. После чего сохранить конфигурацию, проверить созданные объекты в пользовательском режиме.

## **КОНТРОЛЬНЫЕ ВОПРОСЫ**

1. Что такое 1C Предприятие?

2. Какие режимы работы предусмотрены программой?

3. Что представляет собой дерево конфигурации?

4. Что такое метаданные?

5. Какие объекты, атрибуты и методы используются в системе 1С: Предприятие?

6. Какой язык программирования используется в 1C?

7. Объясните понятие «проведение документов».

8. Назначение объектов метаданных, таких как константы, справочники, документы, журналы и отчеты.

9. Как осуществляется создание и редактирование объектов метаданных?

10. Какие инструменты администрирования предусмотрены в системе?

### **Лабораторная работа №2**

# **АВТОМАТИЗАЦИЯ ВЕДЕНИЯ ОТЧЕТНОЙ ДЕЯТЕЛЬНОСТИ СЛУЖБЫ ДОСТАВКИ ТОВАРОВ В КОММЕРЧЕСКОЙ ОРГАНИЗАЦИИ**

Время выполнения - 6 часов.

**ЦЕЛЬ РАБОТЫ:** закрепить полученные знания о приемах конфигурирования в 1C Предприятие 8.2.

#### **ЗАДАЧИ РАБОТЫ**

1. Научиться решать задачи автоматизации различных процессов на базе платформы 1C Предприятие 8.2.

2. Научится программировать на встроенном языке системы 1C Предприятие 8.2.

### **ПЕРЕЧЕНЬ ОБЕСПЕЧИВАЮЩИХ СРЕДСТВ**

- 1. ПК.
- 2. Система 1C Предприятие 8.2.
- 3. Учебно-методическая литература.

#### **ОПИСАНИЕ ЗАДАЧИ**

Автоматизируемая нами фирма занимается закупками у своих поставщиков и продажей своим покупателям различных товаров. В качестве дополнительной услуги существует бесплатная доставка купленных товаров в случае, если общая сумма заказа превышает 1 000 рублей. Необходимо в рамках нашей конфигурации создать отдельную ветвь учета использования транспорта организации.

Должен вестись перечень транспортных средств организации. В начале дня на каждую бригаду (бригада состоит из водителя и двух грузчиков) оформляется документ. Этот документ определяет состав бригады (он

может меняться произвольным образом) и производит допуск к работе (в документе должны быть отметки о допуске водителя врачом к рейсам и отметка о прохождении инструктажа по технике безопасности). Этим же документом бригада «прикрепляется» к определенной автомашине, при этом указывается начальное значение счетчика спидометра.

Далее, при оформлении документа «Расходная», в случае, если сумма покупки превышает 1 000 рублей, должно выдаваться сообщение о возможности предоставления бесплатной доставки, и только в этом случае менеджер может выписать на основании расходного документа документ «Заявка на транспорт». В данном документе указывается покупатель, контактное лицо (в диалоге должен быть виден телефон), дата и время доставки (оно может быть любым, но не раньше текущей даты). Документ не имеет табличной части, но хранит ссылку на документ-основание. Сотрудник транспортного отдела рассматривает документ-заявку, выбирает машину. Если на эту машину не определена бригада, выдается предупреждение и производится сброс выбранного значения. В противном случае автоматически в документ записываются водитель и грузчики. Далее заявка печатается. В печатной форме документа должна присутствовать информация об адресе доставки (данные четко привязаны к контактному лицу). Кроме всего в документе «Заявка на транспорт» проставляется текущее состояние заказа («не выехали», «в дороге к клиенту», «у клиента», «в дороге обратно» и «отработан») и километраж (расстояние в километрах «туда и обратно»). На основании всей этой информации необходимо видеть: какая машина, где находится; на какой машине, какие бригады за выбранный период работали; какой водитель в скольких доставках, с каким общим километражем участвовал. Кроме этого необходимо за определенный период получать контрольный отчет по машине: состояние счетчика на начало дня, все поездки (километраж), расчетное состояние счетчика.

### **ТЕХНОЛОГИЯ ВЫПОЛНЕНИЯ РАБОТЫ**

Создать новую информационную базу и запустить режим конфигуратора.

Переведем основной режим запуска в положение «Обычное приложение». Для этого следует в свойствах конфигурации выбрать основной режим запуска - «Обычное приложение».

Для начала нужно добавить несколько констант: «НазваниеОрганизации» (тип: строка, длина 60) и «ЮридическийАдрес» (тип: строка, 60). Для редактирования констант необходимо создать соответствующую форму «Константы» - «Создать форму констант».

Перед созданием документа, который будет определять состав бригады и производить допуск к работе, необходимо организовать справочники: «ТранспортныеСредства», «ФизическиеЛица», «Водители», «Грузчики».

Справочник «ТранспортныеСредства» на вкладке «Данные» создать реквизиты «Марка» (тип - Строка, 20), «Номер» (тип - Строка, 20) и «СчетчикКилометража» (тип - Число, 10). Создать Форму элемента.

В модуле формы прописать программный код:

*Процедура МаркаПриИзменении(Элемент) Наименование=Марка+" "+Номер; КонецПроцедуры*

*Процедура НомерПриИзменении(Элемент) Наименование=Марка+" "+Номер; КонецПроцедуры*

Перейти в свойства поля «Марка» и нажать на значок лупы в событии «ПриИзменении». То же самое сделать с полем «Номер».

Создать справочник «ФизическиеЛица» с реквизитами: «Фамилия» (тип - строка, длина - 30), «Имя» (тип - строка, 30), Отчество» (тип - строка, 30), «ДатаРождения» (тип - дата). В табличной части «Трудовая-Деятельность» создать реквизиты: «НачалоРаботы» (тип - дата), «ОкончаниеРаботы» (тип - дата), «Организация» (тип - строка, 30), «Должность» (тип - строка, 30). Создать форму элемента и отредактировать ее по своему усмотрению. В модуле формы прописать следующий код:

*Процедура ПередЗаписъю (Отказ) Наименование=Фамилия+ " "+Лев(Имя,1) + ". "+Лев(Отчество,1)+"."; КонецПроцедуры*

*Процедура ФамилияПриИзменении(Элемент) Наименование=Фамилия+ " "+Лев(Имя,1) + ". "+Лев(Отчество,1)+"."; КонецПроцедуры*

Проиедура ИмяПр иИзм ененгш (Элемент) / кшменование Фамилия "Jleaf Имя, Г) "." Л ев (Отчество, 1) ". КонецПроцедуры

Процедура ОтчествоПриИзменении(Элемент) Наименование (фамилия " "Лев(Пмя, I) "." . Чев(()п+чеанво, 1) ■ КонецПроцедуры

В свойствах формы в событии «ПередЗаписью» нажать на значок лупы. В свойстве поля «Фамилия» в событии «ГТриИзменении» также нажать на значок лупы. То же самое сделать с полями «Имя», «Отчество».

В справочнике «Водители» будет три реквизита: «ФИОВодителя» (СправочникСсылка.ФизическиеЛица), «ДопускВрача» (булево), «Инструк-тажПоТБПрослушан» (булево). Создать форму элемента (рис. 1). В свойствах поля «ФИОВодителя» в событии «ПриИзменении» написать

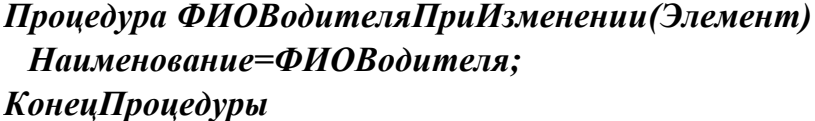

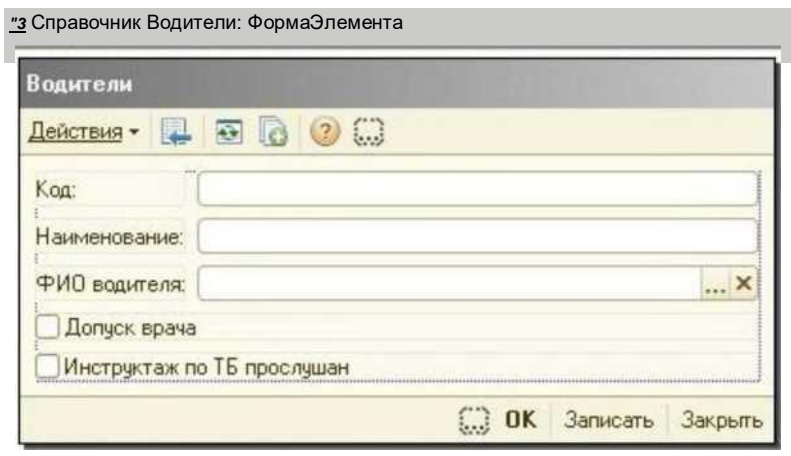

Рис. 1. Формаэлемента справочника «Водители»

В справочнике «Грузчики» создать два реквизита «ФИОГрузчика» (СправочникСсылка. Физические Лица), «ИнструктажПоТБ Прослушан» (булево) и форму элемента. В форме прописать код точно так же, как в справочнике «Водители».

### Процедура ФИОГрузчикаПриИзменении(Элемент) Наименование=ФИОГрузчика; КонецПроцедуры

Далее запустить 1С Предприятие в режиме отладки, принять изменения и заполнить созданные справочники и константы.

Теперь нужно создать документ, который будет определять состав бригады и производить допуск к работе. Этим же документом бригада будет «прикрепляться» к определенной автомашине. Этот документ назовем «ДокументБригады». Создадим реквизиты:

- «ТС» (СправочникСсылка.ТранспортныеСредства);
- «Водитель» (СправочникСсылка. Водители);
- «Грузчик 1» (СправочникСсылка.Грузчики);
- «Грузчик 2» (СправочникСсылка.Грузчики);
- «ДопускВрача» (Булево);
- «ИнструктажПоТБПрослушан» (Булево);
- «НачальноеЗначениеСчетчикаСпидометра» (Число, 10).

Форма документа должна выглядеть так, как на рис. 2.

Для правильной работы нам пона-

добится регистр сведений «ДокументБри-

гады» с измерениями:

- «ТС» (СправочникСсылка.ТранспортныеС ре детва);

- «Водитель» (СправочникСсылка. Водители);

-«Грузчик 1» (СправочникСсылка.Грузчики);

-«Грузчик 2» (СправочникСсылка.Грузчики);

- «ДопускВрача» (Булево);

- «ИнструктажПоТБПрослушан» (Булево).

Ресурс будет один: «НачальноеЗначениеСчетчикаСпидометра» (Число, 10). Во вкладке «Основные» режим записи выбрать «Подчинение регистратору». Во вкладке «Регистраторы» указать, что регистратором является документ «ДокументБригады».

Так как изменять данные в регистрах накопления можно только документами, вернемся к документу «ДокументБригады». На вкладке «Движения» необходимо отметить все данные и нажать на конструктор

| Документ бригады<br>$A$ ействия $\blacksquare$ $\blacksquare$ $\blacksquare$ $\blacksquare$ $\blacksquare$ $\blacksquare$ $\blacksquare$ $\blacksquare$ $\blacksquare$ |               |          |
|----------------------------------------------------------------------------------------------------|---------------|----------|
| Номер:                                                                                                    |               |          |
| Дата:                                                                                                    | DØ.<br>$-3.5$ | 曲        |
| TC:                                                                                                    |               | X        |
| Водитель:                                                                                                    |               | <b>×</b> |
| Грузчик1:                                                                                                    |               | <b>×</b> |
| Грузчик2:                                                                                                    |               | X        |
| Начальное значение<br>счетчика спидометра:                                                                                                    |               | $\Omega$ |
| Допуск врача                                                                                                    |               |          |

Рис. 2. Форма документа «ДокументБригады»

Заполните выражения. Все поля должны заполниться автоматически. Если этого не происходит нужно проверить правильность написания реквизитов, которые не были заполнены.

Далее нужно создать новые справочники: «Контрагенты», «Контактные Лица», «ЕдиницыИзмерения» и «Номенклатура».

В иерархическом справочнике «Контрагенты» создать один реквизит «ПолноеНаименование» (строка, 50).

В справочнике «КонтактныеЛица» во вкладке «Владельцы» выбрать справочник «Контрагенты», использование подчинения: Элементам. На вкладке «Данные» создать два реквизита «Телефон» (строка, 10), «Адрес» (строка, неограниченная длина). На вкладке «Формы» создать форму списка, затем нажать «Далее» и в конструкторе формы справочника поставить галочки напротив кода, наименования, владельца, телефона и адреса. Нажать «Еотово».

В справочнике «ЕдиницыИзмерения» создать один реквизит «ПолноеНаименование» (строка, 50).

Далее создать справочник «Номенклатура». На вкладке «Иерархия» указать, что это иерархический справочник. Реквизиты справочника будут следующие: «Ц,енаПокупки» (тип - число, длина 15, точность 2), «Н,ена-Продажи» (тип - число; 15, 2), «ОснЕдиницаИзмерения» (Справочник- С сы лка. ЕдиницыИзмерения).

Кроме справочников нужно создать еще объект «Перечисления». Перечисления назовем «Услуги» (рис. 3).

На закладке «Данные» задаем значения перечислений, например, как на рис. 3.

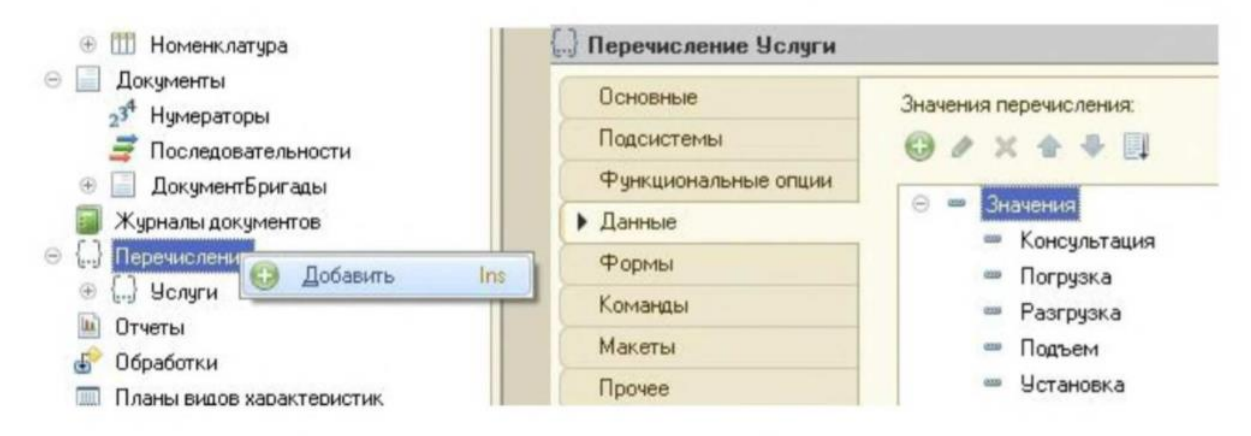

Рис. 3. Перечисления «Услуги»

Теперь необходимо начать отладку. Приняв все изменения, запустить 1C Предприятие в пользовательском режиме, заполнить все созданные справочники и документы.

После заполнения перейти в конфигуратор. Можно начать создавать документ «Расходная». Реквизиты данного документа будут следующие:

- КонтактноеЛицо (тип СправочникСсылка.КонтактныеЛица);
- Контрагент (тип СправочникСсылка.Контрагенты);
- Сотрудник (тип СправочникСсылка. Физические Лица);
- СуммаДокумента (тип число; 15, 2);
- СчетчикСообщ (булево).

Табличные части будут две: «Товары» и «Услуги».

Табличная часть «Товары» состоит из реквизитов:

- Номенклатура (тип СправочникСсылка.Номенклатура);
- Количество (тип число; 10);
- Цена (тип число; 10, 2);
- Сумма (тип число; 10, 2).

В табличной части «Услуги» создайте два реквизита:

- Услуга (тип ПеречислениеСсылка.Услуги);
- Сумма (тип число; 10, 2).

Далее на вкладке «Формы» создать новую форму документа. В конструкторе формы документа нужно убрать галочку «СчетчикСообщ».

Затем необходимо создать печатную форму документа, т. е. макет.

Для этого следует на закладке «Макеты» нажать на кнопки «Конструкторы»/ «Конструкторы печати».

Печать для форм обычного режима. Затем в конструкторе печати документа следует создать новую процедуру в модуле формы (имя процедуры - «Печать»), затем нажать кнопку «Далее».

В реквизиты шапки добавить: номер, дата, контрагент, контактное лицо, сотрудник, сумма документа. В реквизиты табличной части «Товары» и «Услуги» добавить все имеющиеся реквизиты документа. В реквизиты «Подвала» добавить сумму документа. В вызове процедуры выбрать «Новая кнопка» - «Печать». Затем нажать «ОК». В результате должен получиться макет в соответствии с рис. 4.

|                  |                   | А Документ Расходная: Печать  |                             |                 |                  |        |   |                |              |        |         | $\times$ |  |
|------------------|-------------------|-------------------------------|-----------------------------|-----------------|------------------|--------|---|----------------|--------------|--------|---------|----------|--|
|                  |                   | $\mathbf{1}$                  | $\overline{2}$              | 3               |                  | 5<br>4 | 6 | $\overline{7}$ | 8            | 9      | 10      | 11       |  |
|                  | 1                 |                               |                             |                 |                  |        |   |                |              |        |         |          |  |
| Заголовок        | $\overline{2}$    |                               | Расходная                   |                 |                  |        |   |                |              |        |         |          |  |
|                  | 3                 |                               |                             |                 |                  |        |   |                |              |        |         |          |  |
| Шапка            | 4                 |                               |                             |                 |                  |        |   |                |              |        |         |          |  |
|                  | 5                 | Homep                         |                             | <homep></homep> |                  |        |   |                |              |        |         |          |  |
|                  | 6                 | Дата                          |                             | <Дата>          |                  |        |   |                |              |        |         |          |  |
|                  | $\overline{7}$    | Контактное лицо               |                             |                 | <КонтактноеЛицо> |        |   |                |              |        |         |          |  |
|                  | 8                 |                               | Контрагент                  |                 | <Контрагент>     |        |   |                |              |        |         |          |  |
|                  | $\overline{9}$    | Сотрудник                     |                             |                 | <Сотрудник>      |        |   |                |              |        |         |          |  |
|                  | 10                | Сумма документа               |                             |                 | <СуммаДокумента> |        |   |                |              |        |         |          |  |
|                  | 11                |                               |                             |                 |                  |        |   |                |              |        |         |          |  |
|                  | 12                |                               |                             |                 |                  |        |   |                |              |        |         |          |  |
| ТоварыШаг        | 13                |                               |                             |                 |                  |        |   |                |              |        |         |          |  |
|                  | 14                |                               | N2                          |                 | Номенклатура     |        |   | Количество     |              | Цена   | Сумма   |          |  |
| Товары           | 15                |                               | НомерСтроки> <Номенклатура> |                 |                  |        |   |                | ≼Количество> | «Цена» | <Сумма> |          |  |
|                  | 16                |                               |                             |                 |                  |        |   |                |              |        |         |          |  |
| <b>УслумШапі</b> | 17                |                               |                             |                 |                  |        |   |                |              |        |         |          |  |
|                  | 18                |                               | No.                         | Услуга          |                  | Сумма  |   |                |              |        |         |          |  |
| Услуги           | 19                | НомерСтроки» <Услуга>         |                             |                 | <cymma></cymma>  |        |   |                |              |        |         |          |  |
|                  | 20                |                               |                             |                 |                  |        |   |                |              |        |         |          |  |
| Подвал           | 21                |                               |                             |                 |                  |        |   |                |              |        |         |          |  |
|                  | 22                | Сумма документа<br>1окумента> |                             |                 |                  |        |   |                |              |        |         |          |  |
|                  | <b>CONTRACTOR</b> |                               |                             |                 |                  |        |   |                |              |        |         |          |  |

Рис. 4. Макет документа «Расходная»

Вернемся к форме документа. Следует обратить внимание, что появилась созданная кнопка «Печать». В табличной части «Товары» включить подвал, для этого в свойствах табличной части поставить галочку напротив строки «Подвал». Затем открыть свойства номенклатуры и в событии «ПриИзменении» вписать код:

```
Процедура ТоварыНоменклатураПриИзменении(Элемент)
 СтрокаТЧ = ЭмментыФормы. Товары. Текущие,Данные;
 СтрокаТЧЦена = СтрокаТЧ.Номенклатура.ЦенаПродажи; 
 ТоварыКоличествоПриИзменетш(Элемент);
КонецПроцедуры
```
Также в поле «Количество» вписать процедуру: *Процедура ТоварыКоличествоПриИзменении(Элемент) СтрокаТЧ = Элемент ыФормы. Товары. ТекугциеДанные; СтрокаТЧ. Сумма = СтрокаТЧЦена* \* *СтрокаТЧ.Количество; КонецПроцедуры*

В свойствах колонки «Сумма» поставить галочку «ОтображатьИтогиВПодвале».

Далее перейти в свойства формы и в событии «ПередЗаписью» написать следующий код:

### *Процедура Перед Записью (Отказ, РежимЗаписи, РежимПроведения) СуммаДокумента = Товары.Итог("Сумма"); КонецПроцедуры*

При оформлении документа «Расходная», в случае, если сумма покупки превышает 1 000 рублей, должно выдаваться сообщение о возможности предоставления бесплатной доставки. Для этого в свойствах формы в событии «ПередЗакрытием» написать программный код:

```
Процедура ПередЗакрытием (Отказ, СтандартнаяОбработка)
      Если СуммаДокумента>=1000 Тогда
      ТекстВопроса = "Сумма покупки товара превышает 1000 рублей. Пре-
доставляется бесплатноя доставка!!!
      [Выписать заявку на транспорт?";
      Ответ = Вопрос(ТекстВопроса, РежимДиалогаВопрос.ДаНет, 
,КодВозвратаДиалога.Да,);
      Если Ответ = КодВозвратаДиалога.Да Тогда Форма =Докумен-
т ы. ЗаявкаНа Транспорт. Получ ит ъ ФормуНовогоДокумента();
       Форма. Открытъ();
       Возврат;
           Иначе
    ЭлементыФор-
мы.ОсновныеДействияФормы.Кнопки.СоставитъЗаявку.Доступностъ=Ложъ;
      КонецЕсли;
      КонецЕсли;
КонецПроцедуры
```
В свойствах табличного поля «Товары» открыть событие «ПриОкончанииРедактирования» и вписать код:

```
Процедура ТоварыПриОкончанииРедактирования(Элемент, НоваяСтрока, 
ОтменаРедакт ирован ия)
```
*Если СчетчикСообщ=Ложъ Тогда Если СуммаДокумента>=1000 Тогда Сообщить ("Сумма покупки превышает 1000 рублей. Доставка может осуществиться бесплатно!!!");*

*СчетчикСообщ =Истина; КонецЕсли; КонецЕсли; Если СчетчикСообщ=Истина Тогда*

### Элементы Формы.Основные Действия Формы. Кнопки. Составить Заявку.Доступност ъ =Ист ина: КонеиЕсли: КонецПроцедуры

Также можно создать **КНОПКУ** на командной панели «СоставитьЗаявку», рядом с кнопкой «Печать». Но сначала пропишем простой код для этой кнопки в модуле:

```
Процедура Основные Действия Формы Составить Заявку (Кнопка)
     \vec{\Phi}орма = Документы. ЗаявкаНаТранспорт. Получить Форму Нового Доку-
meHma();
     Форма. Открыть();
КонецПроцедуры
```
Затем в действие кнопки указать нашу процедуру «Основные ДействияФормыСоставитьЗаявку» (рис. 5).

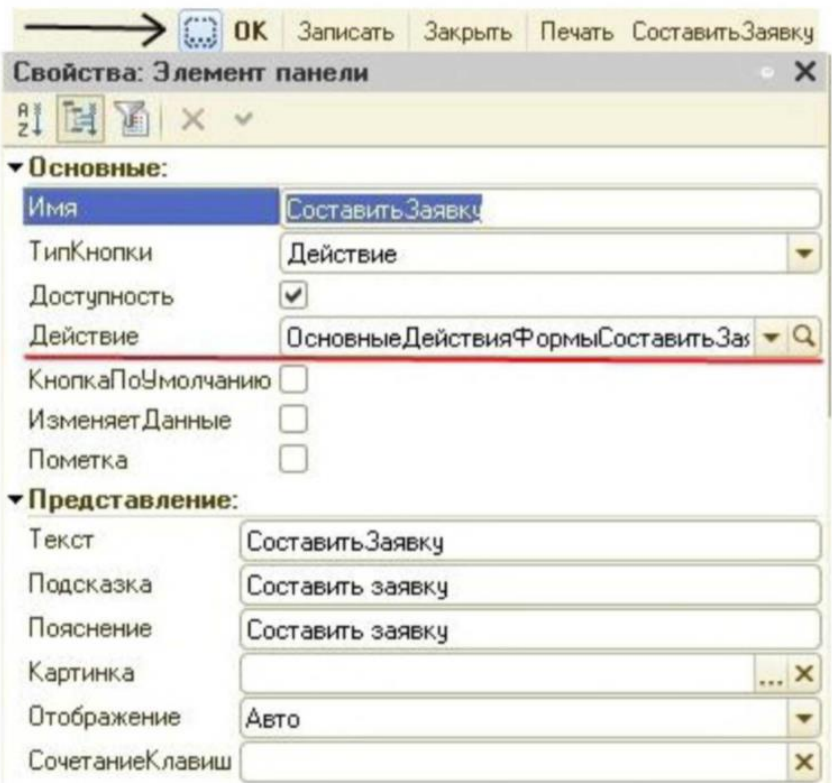

Рис. 5. Свойства кнопки «СоставитьЗаявку»

Теперь чтобы выборе слелаем так. при контактного лица автоматически выводился контрагент. Для этого в модуле нужно прописать *Процедура КонтрагентПриИзменении(Элемент) Если НЕ Контактное.! 1ицо. Пустая/) Тогда Если Контрагент О КонтактноеЛицо.Владелец Тогда КонтактноеЛицо = Справочники.КонтактныеЛща.ПустаяСсылка(); КонецЕсли; КонецЕсли; КонецПроцедуры*

*Процедура КонтактноеЛицоПриИзменении(Элемент) Контрагент = КонтактноеЛицо.Владелец; КонецПроцедуры*

В каждом поле формы «Контрагент» и «КонтактноеЛицо» открыть события «ПриИзменении».

В итоге форма документа «Расходная» после редактирования должна выглядеть как на рис. 6.

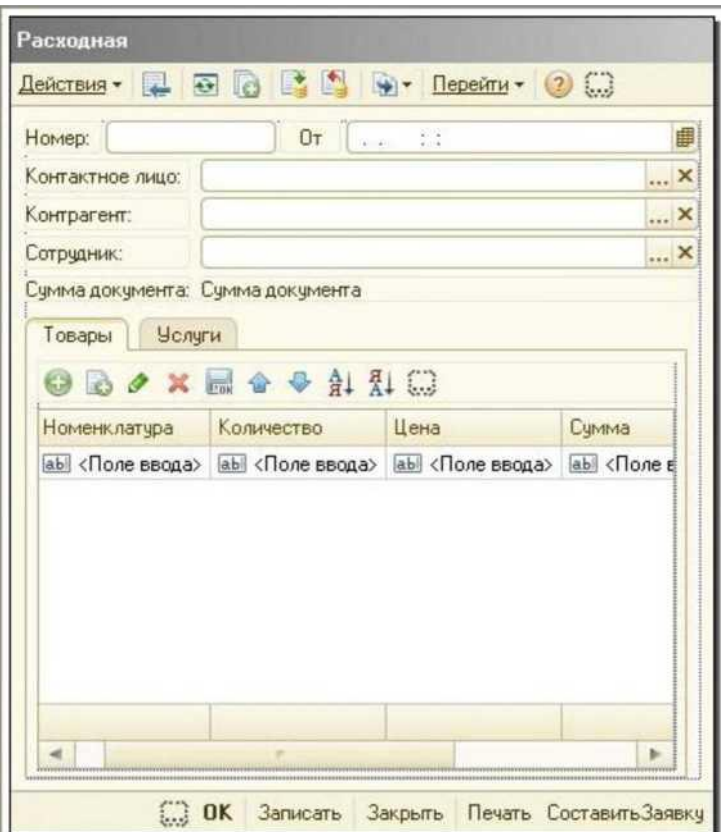

Рис. 6. Форма документа «Расходная»

Теперь для правильной работы созданного документа нужно создать документ «ЗаявкаНаТранспорт». В данном документе указывается поку

патель, контактное лицо (в диалоге должен быть виден телефон), дата и время доставки (оно может быть любым, но не раньше текущей даты). Документ не имеет табличной части, но хранит ссылку на документ-основание. Сотрудник транспортного отдела рассматривает документ-заявку, выбирает машину. Если на эту машину не определена бригада, выдается предупреждение и производится сброс выбранного значения. В противном случае автоматически в документ записываются водитель и грузчики.

Для начала нужно создать справочник «СостоянияЗаказа» и заполнить его в 1C Предприятие следующими состояниями: «не выехали», «в дороге к клиенту», «у клиента», «в дороге обратно» и «отработан».

Итак, для документа «ЗаявкаНаТранспорт» понадобятся следующие реквизиты:

- КонтактноеЛицо (тип - СправочникСсылка.КонтактныеЛица);

- Покупатель (тип СправочникСсылка.Контрагенты);
- Телефон (тип строка; 15);
- ДатаИВремяДоставки (тип дата);

- ВыбратьТранспортноеСредство (тип - СправочникСсылка.ТранспортныеСре детва);

- Водитель (тип СправочникСсылка.Водители);
- Грузчик1 (тип СправочникСсылка.Грузчики);
- Грузчик2 (тип СправочникСсылка.Грузчики);
- СостояниеЗаказа (тип СправочникСсылка. СостоянияЗаказа);
- КилометражВОбоихНаправлениях (тип число; 20);
- Адрес Доставки (тип строка; 50);

Затем создать форму документа и отредактировать ее (рис. 7.)

В свойствах полей «КонтактноеЛицо», «ДатаИВремяДоставки», «ВыбратьТранспортноеСредство», «СостояниеЗаказа» и «КилометражВОбоихНаправлениях» поставить галочку напротив «АвтоОтметкаНезаполненного». У полей «Покупатель», «Водитель», «Грузчик1» и «Грузчик2» снять галочки «КнопкаВыбора», «КнопкаОчистки», «РедактированиеТек- ста» и поставить галочку напротив «ТолькоПросмотр». У полей «Телефон» и «АдресДоставки» снять «РедактированиеТекста» и поставить «ТолькоПросмотр».

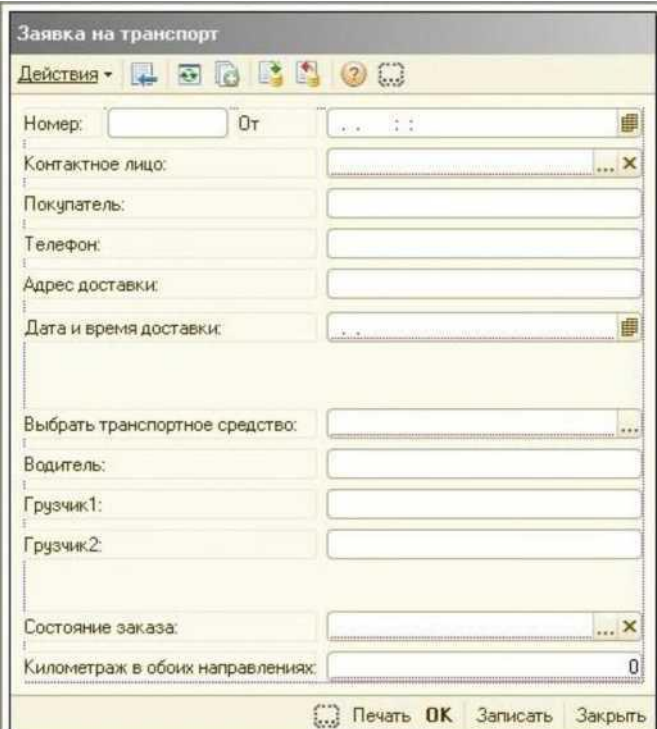

**3 Документ ЗаявкаНаТранспорт: Форма Документа**

Рис. 7. Заявка на транспорт

В свойстве поля «КонтактноеЛицо» открыть событие «ПриИзменении» и написать программный код:

```
ПроцедураКонтактноеЛщоПриИзмеиении(Элемент)
    Стр = ДокументОбъект.КонтактноеЛицо;
    ДокументОбъект.Покупатель = ПолучитъКонтрагента(Стр); 
    ДокументОбъект.Телефон = КонтактноеЛицо.Телефон;
    ДокументОбъект.АдресДоетавки = КонтактноеЛицо. Адрес; 
КонецПроцедуры
```
*Функция ПолучитъКонтрагента (КонтактноеЛицо); Запрос = Новый Запрос; Запрос.Текст = "ВЫБРАТЬ КонтактныеЛица. Владелец \ИЗ Справочник.КонтактныеЛица КАК КонтактныеЛица* I *ГДЕ КонтактныеЛица.Ссылка = &Ссылка"; Запрос. УстановитьПараметр("Ссылка ", КонтактноеЛицо); Результат = Запрос.Выполнить(); ВыборкаДеталъныеЗаписи = Результат. Выбратъ();*

*Если ВыборкаДеталъныеЗаписи.Следующий() Тогда Возврат ВыборкаДеталъньгеЗаписи.Владелец; Иначе Возврат Справочники.Контрагенты.ПустаяСсылка(); КонецЕсли; КонецФункции*

В поле «ВыбратьТранспортноеСредство» также в событии «ПриИзменении»:

*Процедура ВыбратъТранспортноеСредствоПриИзменении(Элемент) Ошибка = Истина; Выборка = РегистрыСведений.ДокументБригады.Выбратъ(); Пока Выборка. Следующий()Цикл Если ВыбратъТранспортноеСредство=Выборка.ТС Тогда Водитель = Выборка.Водителъ; Ерузчик1 =Выборка.Ерузчик1; Ерузчик2 =Выборка.Ерузчик2; Ошибка =Ложъ; КонецЕсли; КонецЦикла; Если Ошибка = Истина Тогда Предупреждение ("На эту машину не определена бригада! Выберите другое ТС.И!");*

> *ВыбратьТранспортноеСредство = Водитель = Ерузчик1 = Ерузчик2 = КонецЕсли;*

*КонецПроцедуры*

В поле «ДатаИВремяДоставки» открыть событие «ПриИзменении»:

*Процедура ДатаИВремяДоставкиПриИзменении(Элемент) Если ДатаИВремяДоставки < ТекущаяДата() Тогда Предупреждение ("Дата может быть любой, но не ранее текущей даты!"); КонецЕсли; КонецПроцедуры*

Далее самостоятельно сделайте печатную форму документа (рис. 8).

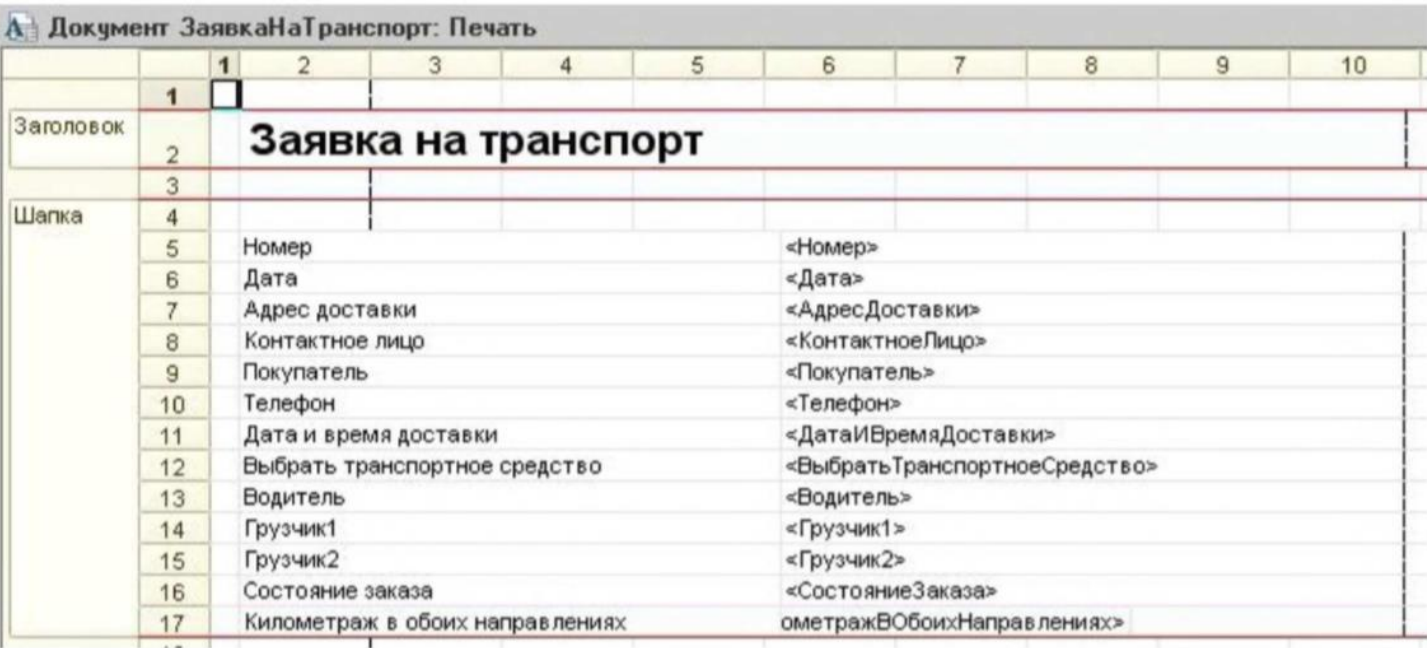

Рис. 8. Печатная форма документа «ЗаявкаНаТранспорт»

Далее перейдите на вкладку «Ввод на основании». Укажите, что «ЗаявкаНаТранспорт» вводится на основании документа «Расходная». Откройте «Конструктор ввода на основании» и нажмите на кнопку «Заполнить выражения» и «ОК».

Затем откройте документ «Расходная» и во вкладке «Ввод на основании» укажите, что «Расходная» является основанием для документа «ЗаявкаНаТранспорт».

Сохраните конфигурацию и запустите пользовательский режим 1С:Предприятие. Проверьте правильность работы, заполнив созданные документы и справочники.

Теперь необходимо в режиме «Конфигуратор» создать новые объекты конфигурации «Регистры накопления» с именем «Продажи» и «Заявка-НаТранспорт».

Вид регистра «Продажи» будет «Обороты». Во вкладке «Данные» указать измерения: «Номенклатура» (тип СправочникСсылка.Номенклатура) и «Контрагент» (тип - СправочникСсылка.Контрагенты). А также указать ресурсы: «Количество» (тип - число; 15, 3); «Сумма» (тип - число; 10, 2). Регистратором будет документ «Расходная».

В регистре накопления «ЗаявкаНаТранспорт» вид регистра указать «Остатки». Далее понадобятся следующие измерения и ресурсы регистра, представленные в табл. 1.

*Таблица 1*

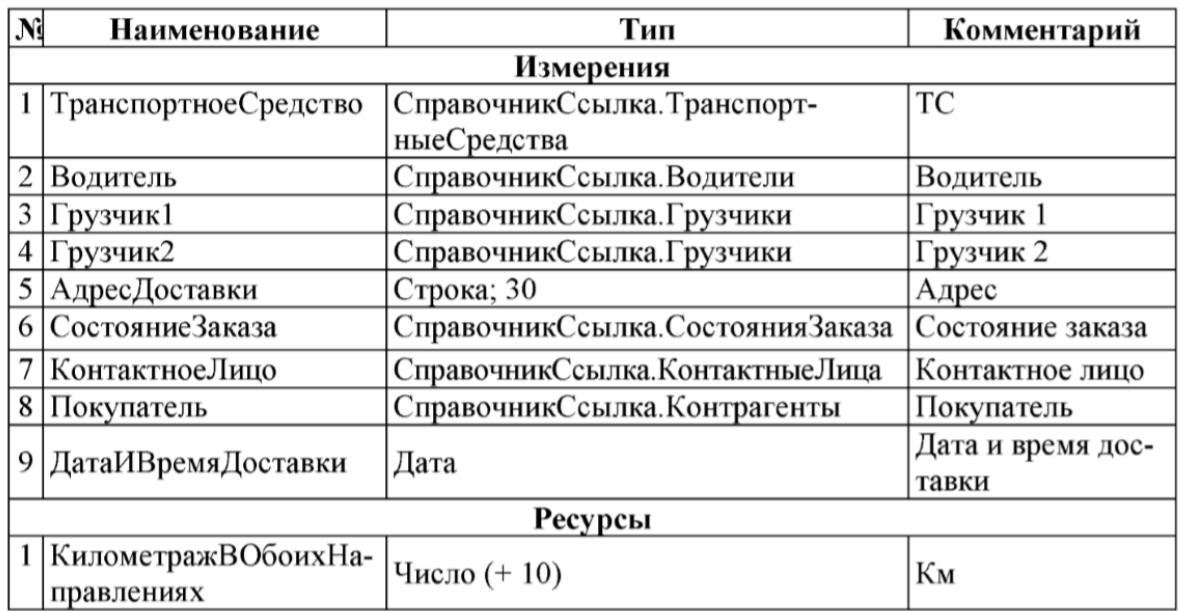

Структура данных регистра «ЗаявкаНаТранспорт»

На закладке «Реистраторы» установить галочку напротив документа «ЗаявкаНаТ ранспорт».

Затем необходимо создание движений документов «Расходная» и «ЗаявкаНаТ ранспорт».

Для создания движения документа «Расходная» нужно открыть документ и перейти на закладку «Движения» и нажать на кнопку «Конструктор движений». В списке регистров конфигурации следует отметить регистр накопления «Продажи». В поле выбора «Табличная часть» необходимо выбрать «Товары». Список реквизитов заполнится автоматически, затем нужно нажать «Заполнить выражения». Нажать «ОК».

Теперь нужно открыть окно редактирования документа «ЗаявкаНаТранспорт» и перейти на закладку «Движения». В конструкторе движений все поля, кроме первой и последней строчки, должны заполниться автоматически. Если этого не происходит нужно проверить правильность написания реквизитов, которые не были заполнены. Транспортное средство и километраж заполнить вручную (рис. 9). Затем нажать «ОК».

После чего требуется сохранить все изменения, т. е. обновить конфи-

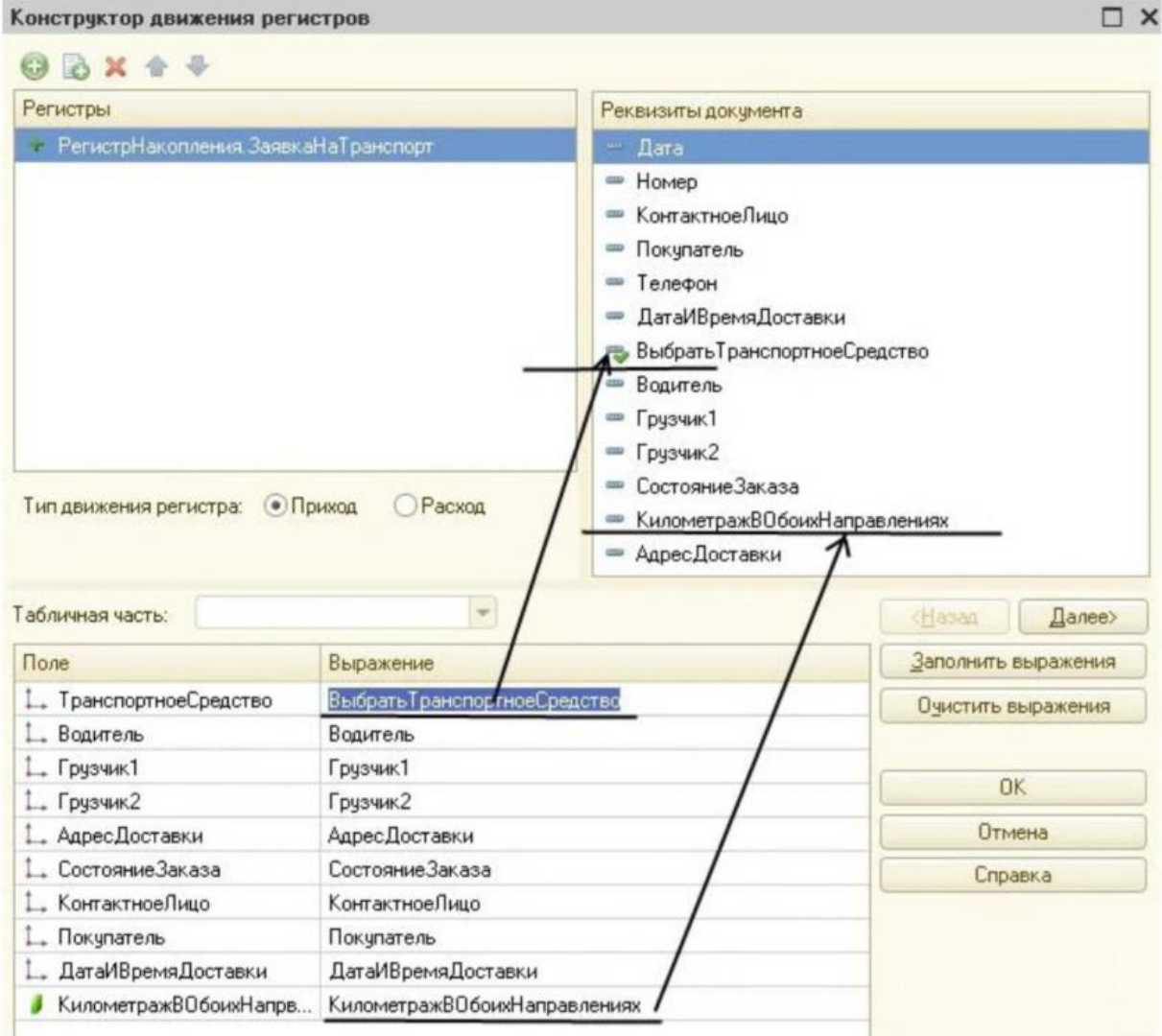

Рис. 9. Конструктор движений «ЗаявкаНаТранспорт»

Затем, если открыть документы «Расходная» и «ЗаявкаНаТранспорт» в режиме 1С Предприятие, заполнить и провести их, то соответствующие записи появятся в регистрах накопления.

Теперь все готово, чтобы получать выходные данные, поэтому необходимо создать отчет «ОбщаяИнформация». Необходимо видеть: какая машина, где находится; на какой машине, какие бригады за выбранный период работали; какой водитель в скольких доставках, с каким общим километражем участвовал.

На вкладке «Основные» открыть схему компоновки данных. Добавить набор данных - запрос. В конструкторе запроса выбрать поля в соответствии с рис. 10.

Отчет по продажам, а также пользователей с соответствующими ролями и интерфейсами создайте самостоятельно.

# **КОНТРОЛЬНЫЕ ВОПРОСЫ**

- 1. Какие объекты метаданных используются в данной конфигурации?
- 2. Что такое объект «перечисления»?
- 3. Какие основные отличия отчета от макета?
- 4. На основании какого объекта метаданных создаются отчеты?
- 5. Что такое ресурсы и измерения?
- 6. Перечислите основные этапы создания отчета.

### **БИБЛИОГРАФИЧЕСКИЙ СПИСОК**

1. Хрусталева Е. Ю. Разработка сложных отчетов в 1C Предприятие 8. Система компоновки данных. - М.: 1С-Паблишинг, 2012. - 484 с.

2. Программные продукты на платформе 1С:Предприятие 8 [Электронный ресурс]. - Режим доступа: http/[/www.ricenter.ru.](http://www.ricenter.ru/)

3. Радченко М. Г. 1С:Предприятие 8. Практическое пособие разработчика. Примеры и типовые приемы: учеб, пособие. - М.: 1С-Паблишинг, 2012.-514 с.

4. Радченко М. Г., Хрусталева Е. Ю. Архитектура и работа с данными 1С:Предприятие 8.2 [Электронный ресурс]. - Режим доступа: [http://mxlt.ucoz.ru.](http://mxlt.ucoz.ru/) - М.: 1С-Паблишинг, 2011.

5. Новое в версии 8.2 платформы 1C:Предприятие 8. [Электронный ресурс]. - Режим доступа: [http://v8.lc.ru.](http://v8.lc.ru/)

6. Дистрибуция, поддержка и разработка компьютерных программ и баз данных для автоматизации бизнеса [Электронный ресурс]. - Режим доступа: [http://www.lc.ru.](http://www.lc.ru/)

7. Простые приемы разработки [Электронный ресурс]. - Режим доступа: http/[/www.enp.pr-it.ru.](http://www.enp.pr-it.ru/)